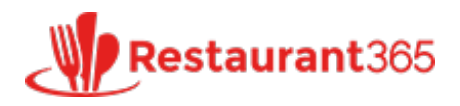

# **Importing Journal Entries**

*[restaurant365training.com](http://restaurant365training.com/importing-journal-entries/)/importing-journal-entries/* 

Restaurant365 June 15, 2015

This tutorial will take the user through the steps to Import Journal Entries.

There are two options for importing Journal Entries: Option 1 – Journal Entry Details, Imports line item details for one journal entry. Option 2 – Journal Entry, Imports 1 or many Journal Entries, all in one template

## **Option 1 – Journal Entry Details**

Imports line item details for 1 journal entry the user has open. It is designed primarily for payroll JE but will work for normal JE as well. There is one generic and three Payroll Provider specific Templates,

R365 Generic (For Regular or Payroll Journal Entries)

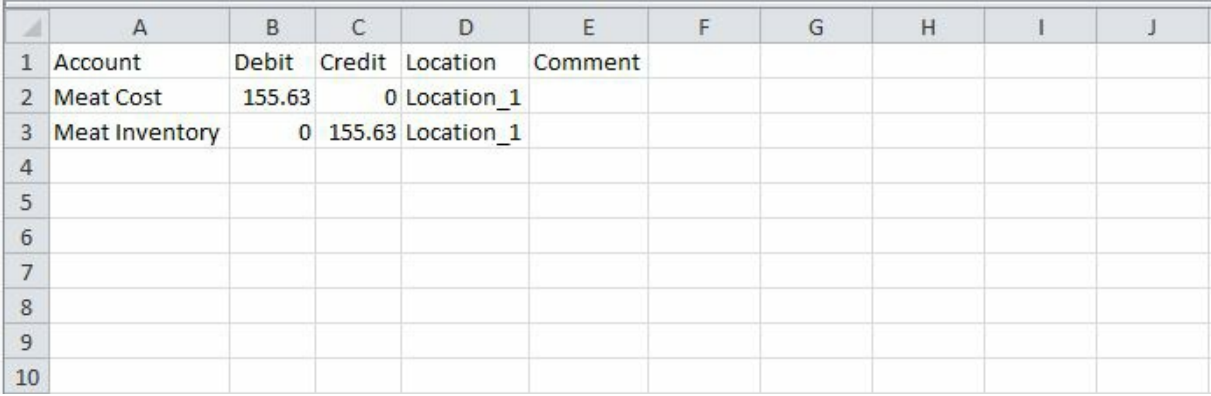

#### **Payroll Specific Formats**

ADP Format

Please note that "General Ledger Report" must be in cell A1, and the Row Headers for the data should be on row 12.

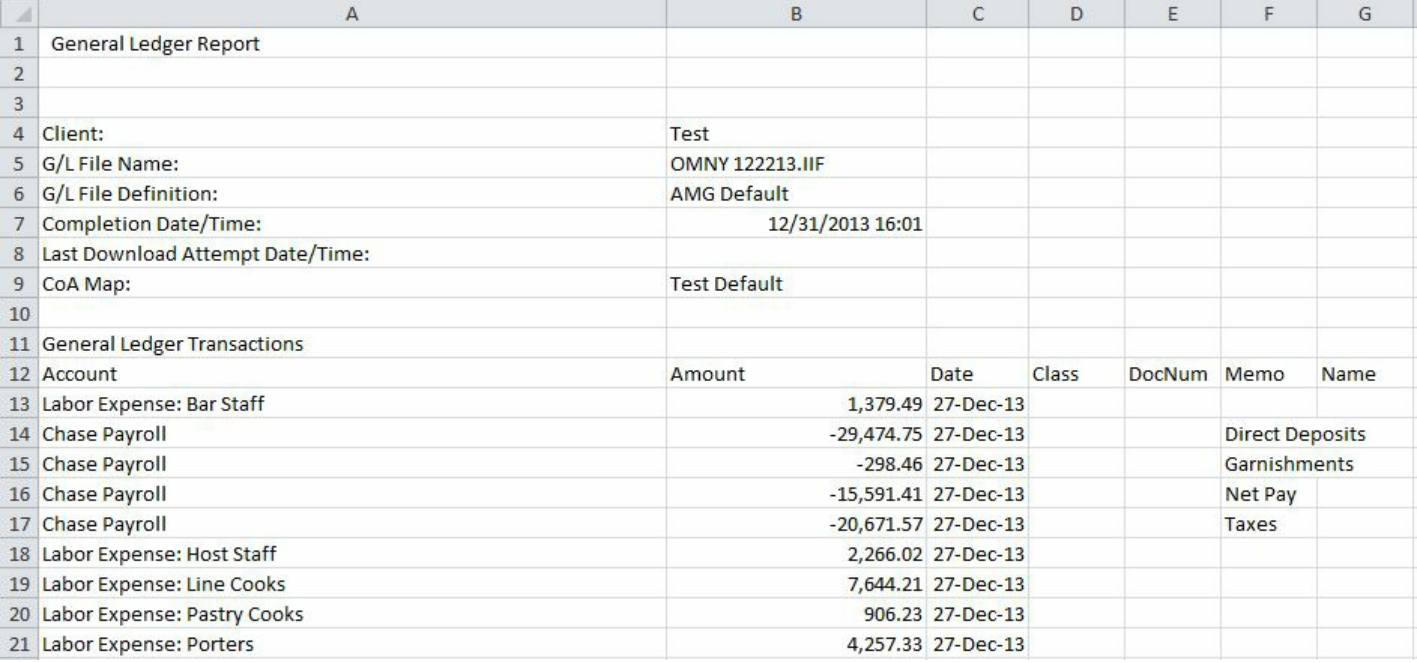

### Paychex Format

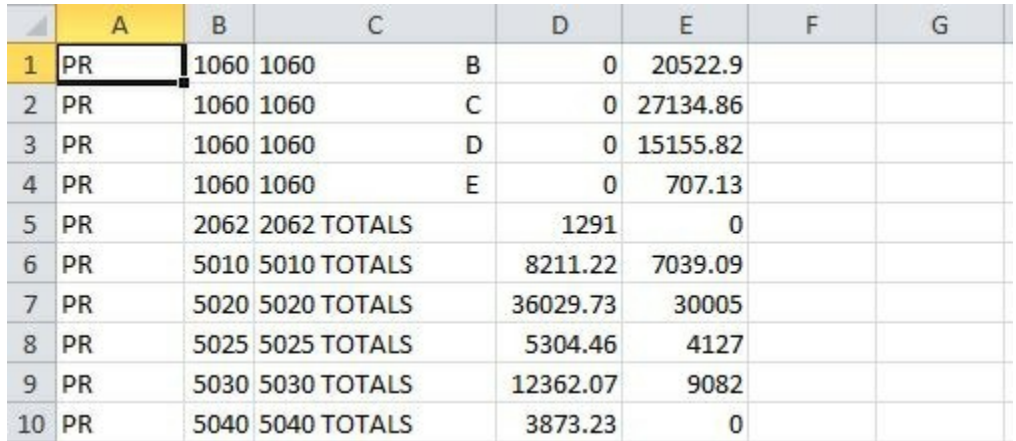

Column A: JE Type, Column B: Account Number, Column C: Account Name, Column D: Debits, Column E: Credits

#### BigFish Format

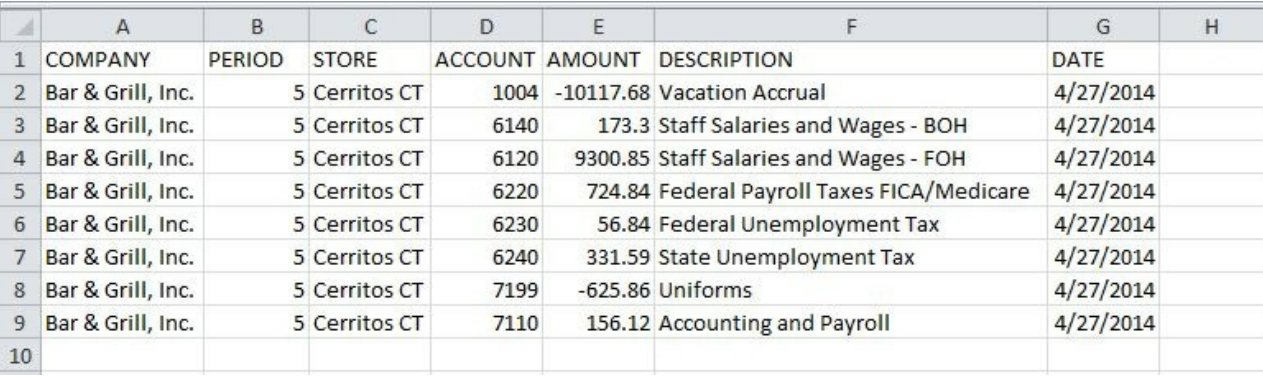

For this exercise we will use the R365 Generic Format template.

**Step 1:** Click on 'Account' in the top ribbon, then select 'Payroll Journal Entry' in the Drop Down.

**Step 2:**A new Transaction will open with a title of, 'Journal Entry'. Enter the following information in the top fields of the of the Journal Entry:

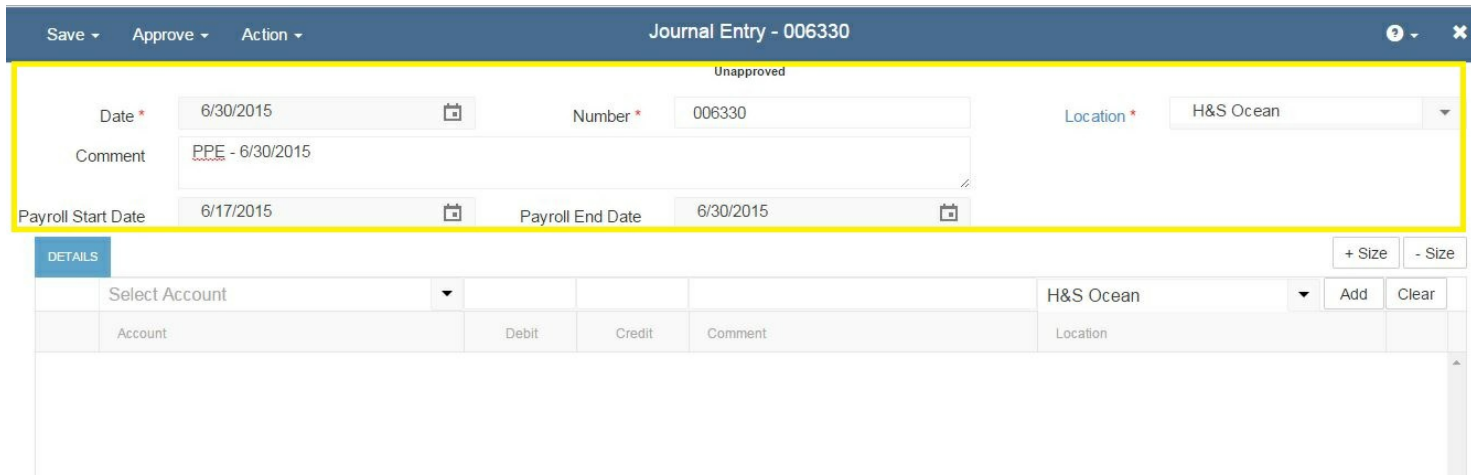

**Number\*:** This field will auto-fill with the next transaction number. Normally there is no need to change it. **Date\*:** This is the day that you are creating the Payroll Journal Entry.

**Location\*:** Enter the location from which the entry is being created. Note: you can still use THIS form to track payroll at all locations. R365 will automatically create the "Due to" and "Due from" transactions between legal entities behind the scenes.

**Payroll Start and End Date:** Select the start and end date of the pay period for which this journal entry covers. The system will automatically make an adjustment to the accrued payroll expenses for the pay period. This way the accuracy of your weekly prime cost reports is not dependent on how often you run actual payroll. Note: The Payroll Estimate Clearing tab will calculate and display the sum total of all the Approved labor accrual entries made by the POS integration (via the DSS) for the **legal entity** assigned to the location chosen in the header on the transaction between the start and end date of the payroll period as part of the Approving process. Notice that it is essentially a single reversing entry on the last day of the payroll period. The difference between the reversing entry and the actual payroll entry (from your payroll provider) is shown on the Distribution tab. The amounts shown in the Distribution tab are the net impact to your labor related GL accounts.

**Comment:** Enter a Comment if needed. A comment will appear in the Comment Column on the 'Journal Entry' List View for reference.

**Step 3:** Now that all the Top Fields are complete, Select 'Action' in the top ribbon and then select 'Import'. A new Pop-up will open.

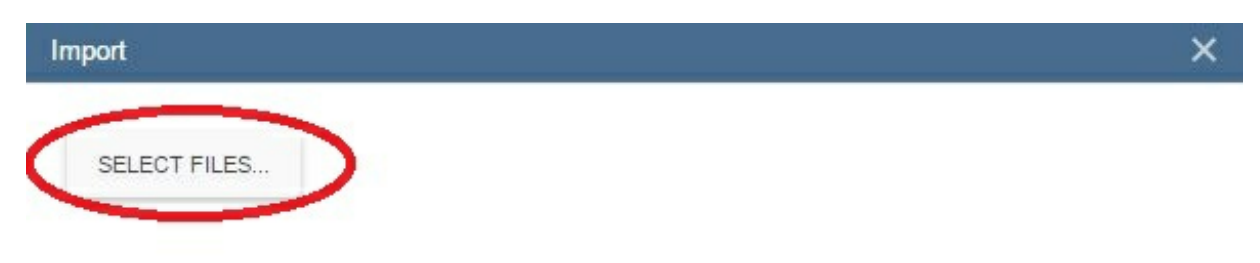

**Step 4:** Click on the 'Browse' Button and select the CSV file you are using for the import.

**Step 5:** You will now see the detail line items of your Journal Entry have been imported. You can Save and or Approve the JE.

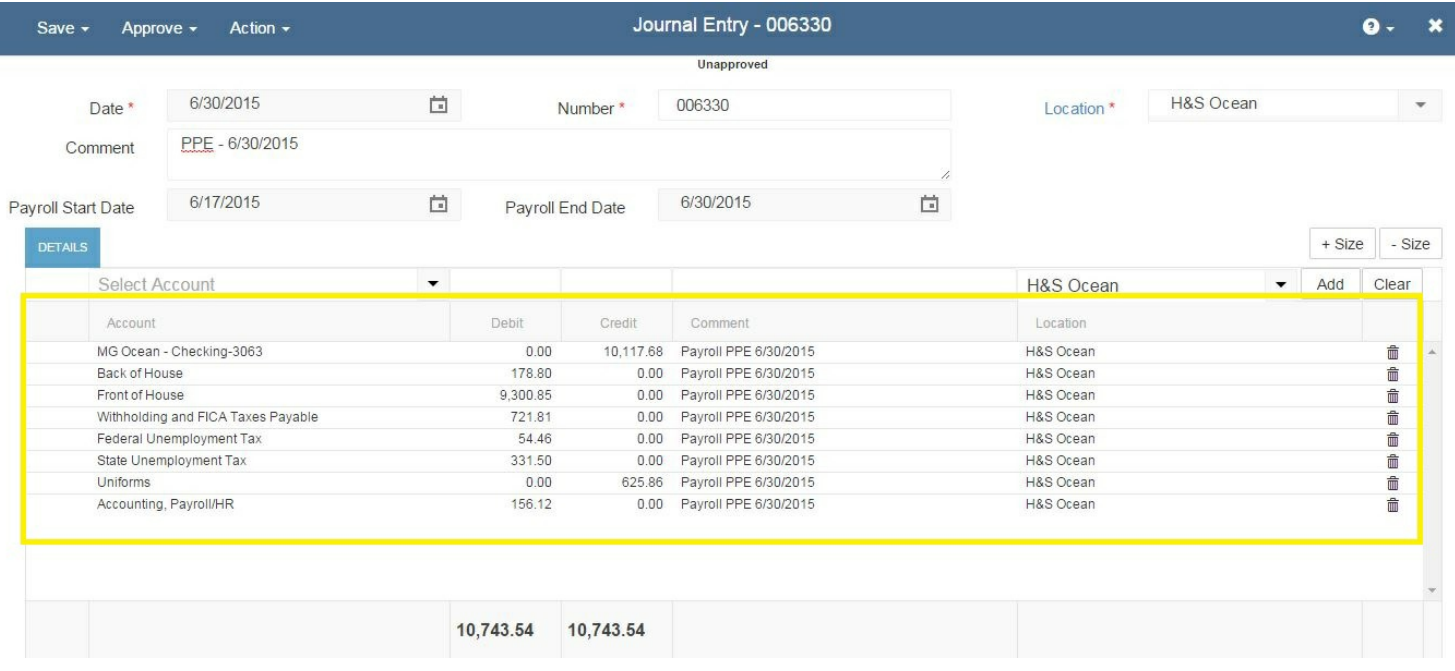

## **Option 2 – Journal Entry**

Imports 1 or many Journal Entries, all in one template, and on import screen user can specify if it is a Payroll JE with start and end payroll dates, or leave that unchecked and it will be normal Journal Entry. There is only one available template,

#### JE Import

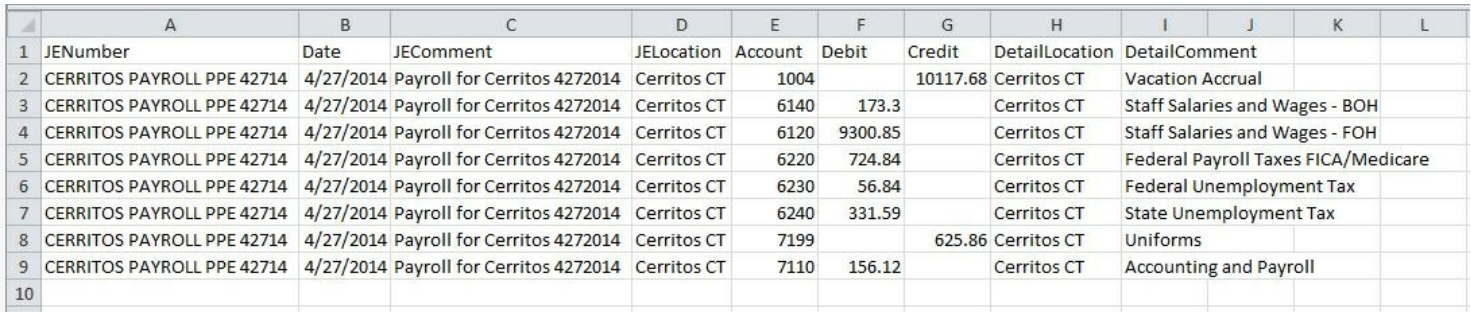

**JENumber\*:** This should be a unique identifier for each JE. It can be Numeric and/or Text.

**Date\*:** This is the day that you are creating the Journal Entry. If this is a Payroll Journal Entry, we recommend using the last day of the payroll period you are posting the JE for. Must be M/D/YYYY format

**JEComment:** This is the header comment and is an optional comment field on the transaction that shows underneath the date and above the details. You can use this comment field to provide more detail regarding the reason for the JE. A comment will appear in the Comment Column on the 'Journal Entry' List View for reference. \*\*When Importing Journal Entries, this header JEComment field needs to be the same value for every detail line of the transaction.

**JELocation\*:** Enter the location for which the entry is being created (similar to the default location in the header of a manually created JE). You can use either the Restaurant365 'Location Name' or 'Location Number'

**Account:** Enter the Restaurant365 'Account Number' for the detail Debit or Credit

**DetailLocation\*:** Enter the location that the detail Debit or Credit line item is for. You can use either the Restaurant365 'Location Name' or 'Location Number'

**DetailComment:** Enter a Detail Comment for each line item, if needed. This will show on the comment column in the

detail section on the individual detail line and can be different for each transaction detail.

**Step 1:** Click on 'Account' in the top ribbon, then select 'Import Journal Entry' in the Drop Down.

**Step 2:**A new pop-up will open. Depending on the type of Journal Entry you are entering you may need to check one of the boxes in the upper left hand corner of the pop-up. The user has the option to decide whether the journal entries import as approved or unapproved by checking the box in the import window.

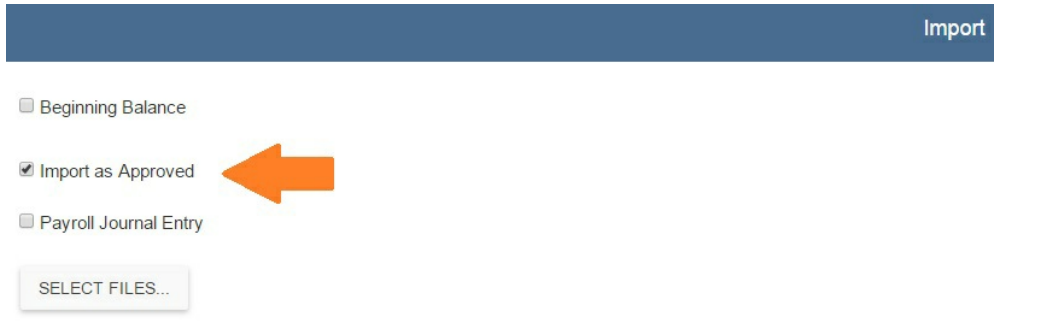

If you are importing a Payroll or Beginning Balance Journal Entry you would select the appropriate box. If you are importing a Standard Journal Entry then you would leave both check boxes blank and click on 'Import'. In this exercise we will be importing a Payroll Journal Entry so we will check the Payroll JE box.

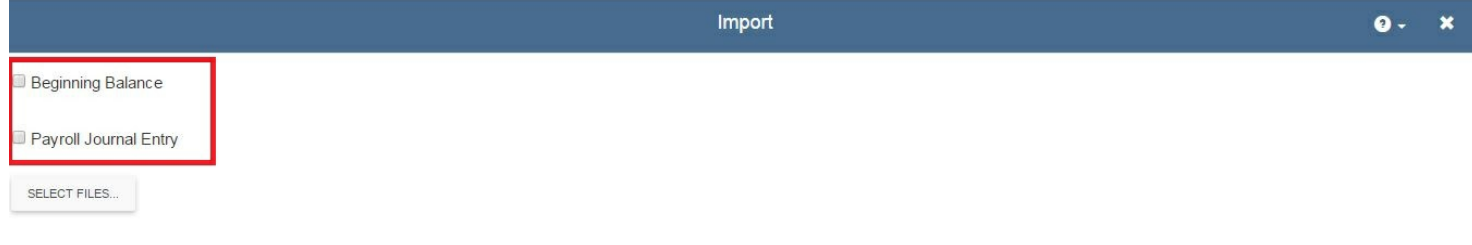

**Step 3:** Once the Payroll JE box is checked you will see new fields for the Payroll Start and End Dates. Update each field with the correct Payroll Start and End Dates.

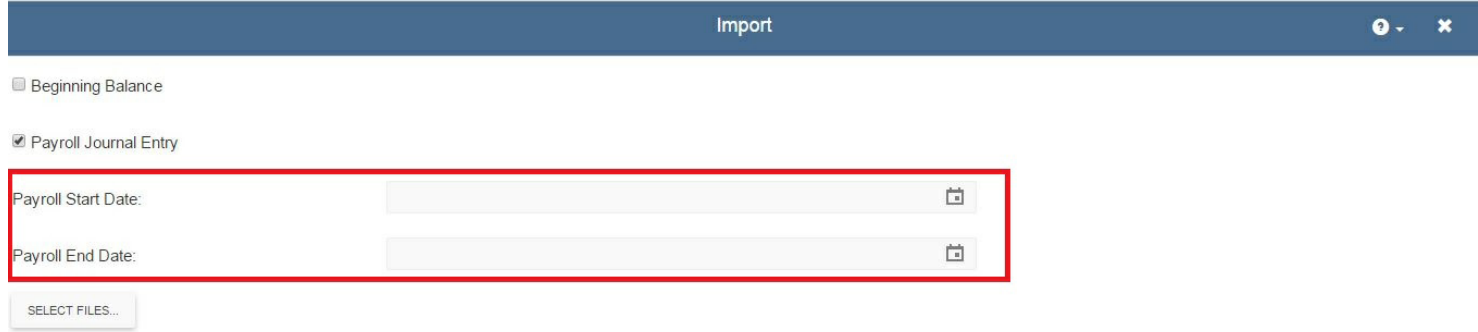

**Step 4:** Once you have the correct Payroll Start and End Dates, Click on 'Select Files'

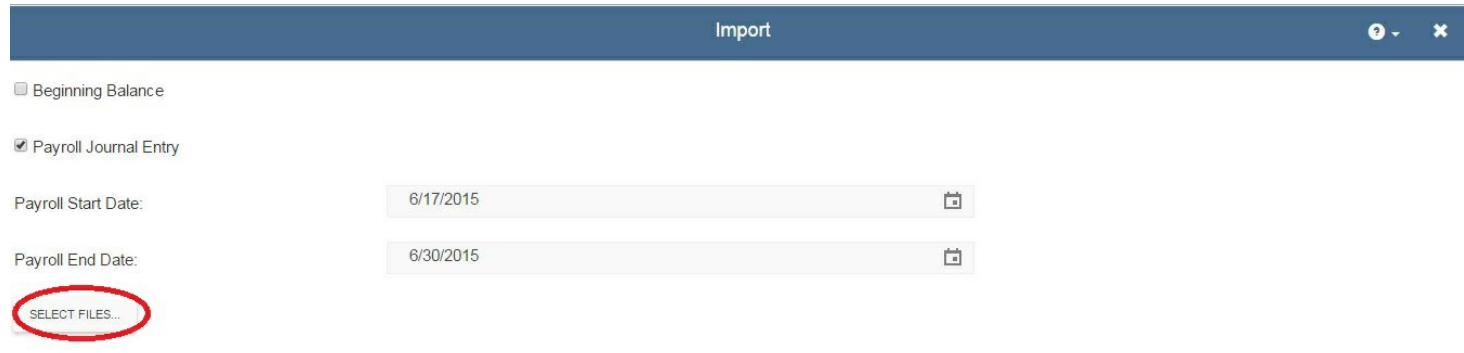

**Step 5:** Once you select the file for import a new Pop-up will appear displaying the Status of the import. Click on the 'x' in the top right corner to close.

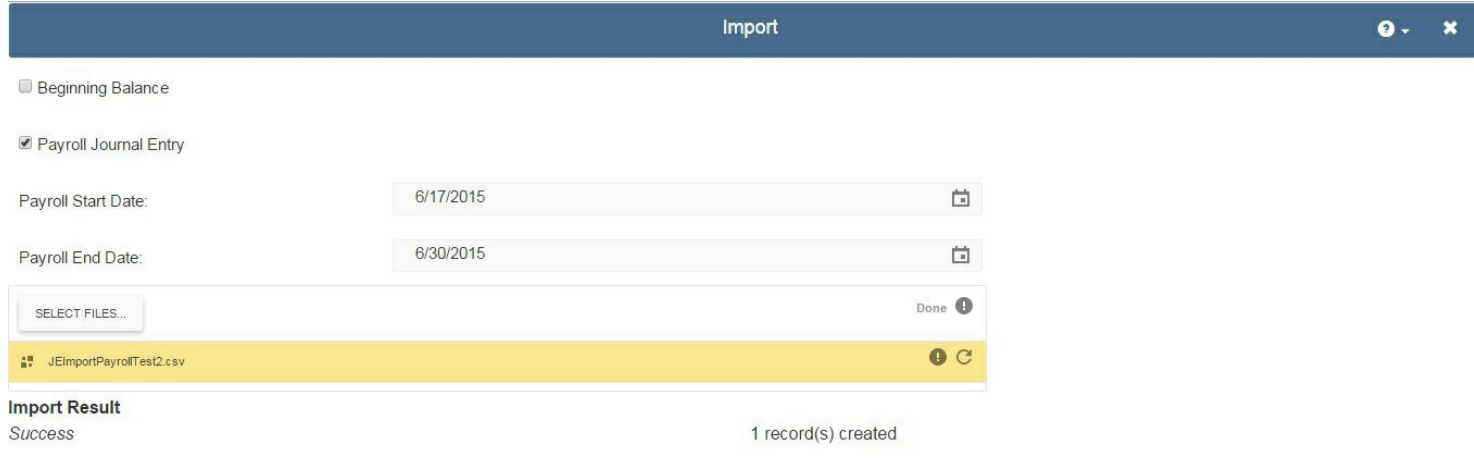

#### **Step 6:** Your Payroll Journal Entry is now complete and approved.

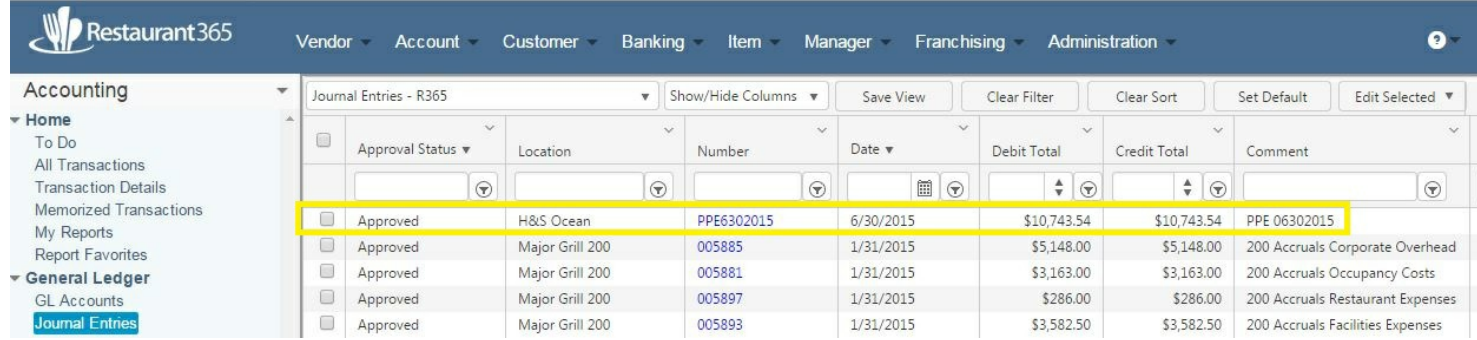

Note: If you do not see the debit and credit totals in the Journal Entry List View simply open the Journal Entry and Select 'Save & Close' and the List View will be updated.

That covers the basics of 'Importing Journal Entries'. Thank you for attending this training session. This article is one of many training sessions available to you on-demand. We invite you to continue your training so that you can get the most out of Restaurant365 to help your restaurant reach it's full potential.